#### ้วิธีการอัพเกรดเฟิร์มแวร์ DD-WRT V24 SP1 สำหรับอุปกรณ์ Linksys WRT160N (KB020)

บทความสำหรับ: ผู้ที่มีความรู้เกี่ยวกับระบบเครือข่ายในระดับเบื้องต้นถึงปานกลาง ์ โดย วิทวัส โฉมประเสริฐ, ศุภสิทธิ์ ศิริพานิชกร

#### ์ คำถาม

1. ถ้าต้องการจะอัพเกรดเฟิร์มแวร์ DD-WRT V24 SP1 ลงบนอุปกรณ์ Linksys WRT160N จะสามารถทำได้หรือไม่ คย่างไร?

#### คำตอบ

สำหรับเฟิร์มแวร์ DD-WRT V24 SP1 สำหรับ Linksys WRT160N คงไม่ต้องอธิบายสรรพคุณในการนำไปใช้ประโยชน์ ที่มีอย่างมากมายดังที่บทความก่อนหน้าได้อธิบายไว้โดยละเอียด เช่น Block BitTorrent, WDS, PPTP Server เป็นต้น ซึ่งในเวอร์ ชั่นที่อยู่บนอุปกรณ์ Linksys WRT160N ก็สามารถทำงานได้เหมือนกันกับเวอร์ชั่นที่อยู่บนอุปกรณ์ Linksys WRT54GL

ดังนั้นบทความต่อไปนี้ จะแสดงรายละเอียดวิธีการอัพเกรดเฟิร์มแวร์ DD-WRT V24 SP1 ลงบนอุปกรณ์ Linksys WRT160N ดังต่อไปนี้ครับ

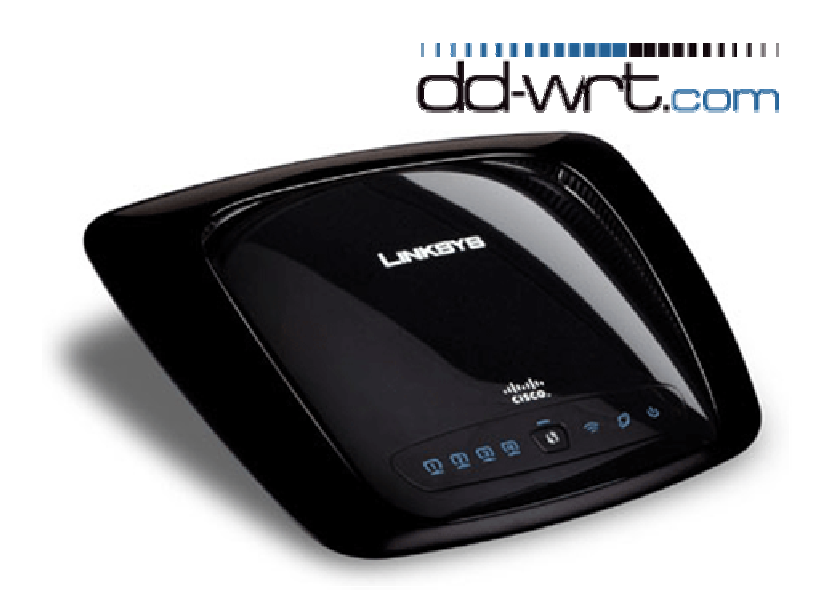

น้าที่ 1 จาก 14

#### ์ ข้อมูลเบื้องต้นก่อนการอัพเกรดเฟิร์มแวร์ DD-WRT

- ์ดาวน์โหลดเฟิร์มแวร์ DD-WRT V24 SP1 สำหรับ Linksvs WRT160N  $1<sup>1</sup>$ \* สามารถดสาวน์โหลดได้จาก http://www.dd-wrt.com หรือ http://www.sys2u.com (dd-wrt.v24 mini generic และ dd-wrt.v24 std generic)
- 2. Linksys WRT160N Wireless-N Home Broadband Router, MIMO
- 3. IBM ThinkPad + Windows XP Professional SP2 + Wireless-G Built-in 54 Mbps

#### <u>ขั้นตอนที่ 1</u> - เตรียมอุปกรณ์ Linksys WRT160N ก่อนการอัพเกรด DD-WRT V24 SP1

1. เสียบปลั๊กไฟฟ้า พร้อมทั้งเชื่อมต่ออุปกรณ์ Linksys WRT160N เข้ากับเครื่องคอมพิวเตอร์โดยใช้สายแลนต่อจากพอร์ท LAN 1-4 กับ พอร์ทแลนของเครื่องคอมพิวเตอร์

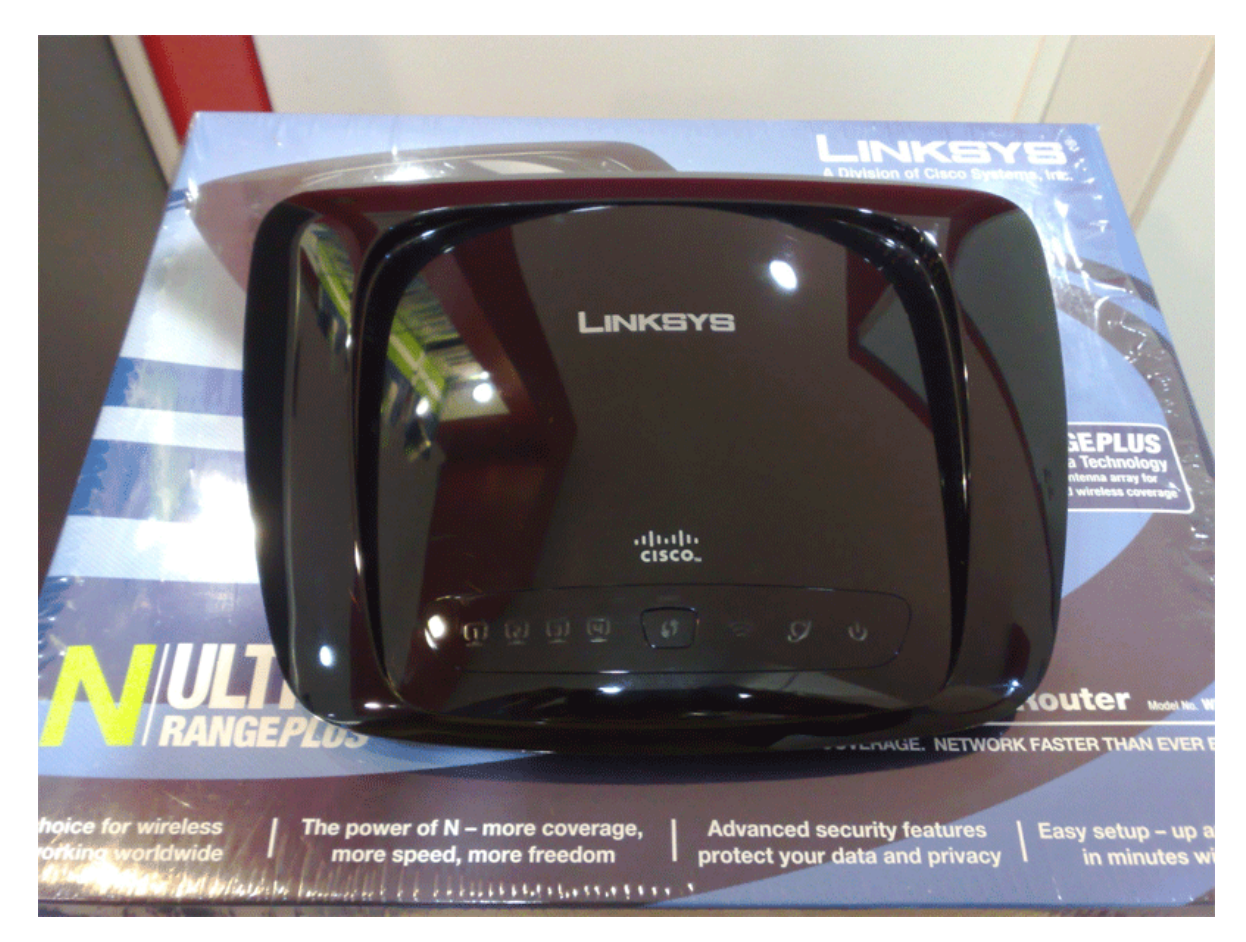

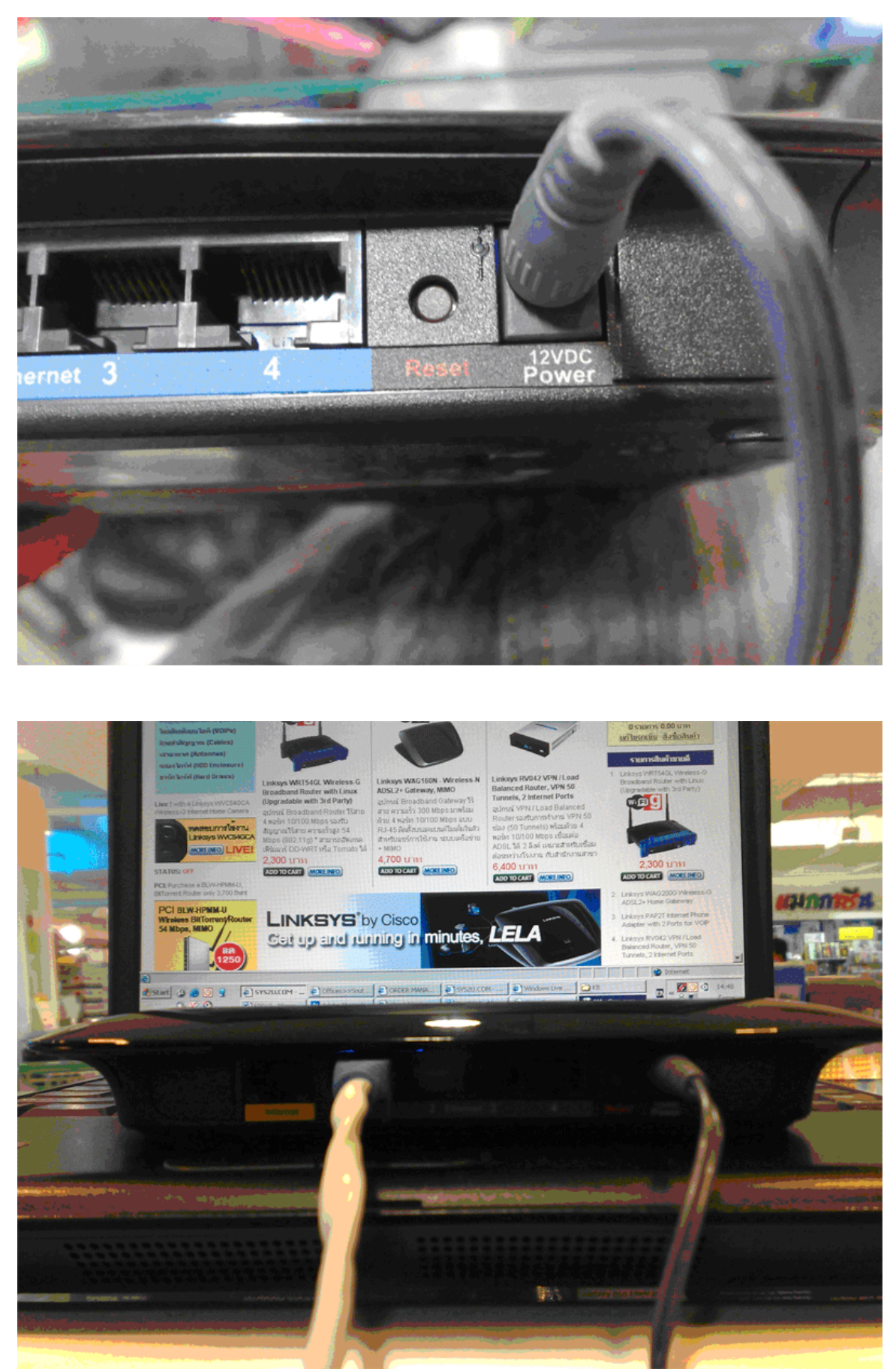

\* SYS2U.COM ขอสงวนสิทธิ์ในการให้บริการสนับสนุนด้านเทคนิคเฉพาะสินค้าที่สั่งซื้อผ่าน SYS2U.COM เท่านั้น โทรศัพท์ 02-183-6101-2 โทรสาร 02-721-3042

ระบบเครือข่ายและอุปกรณ์ต่อพ่วง 24 ชั่วโมง หน้าที่ 3 จาก 14

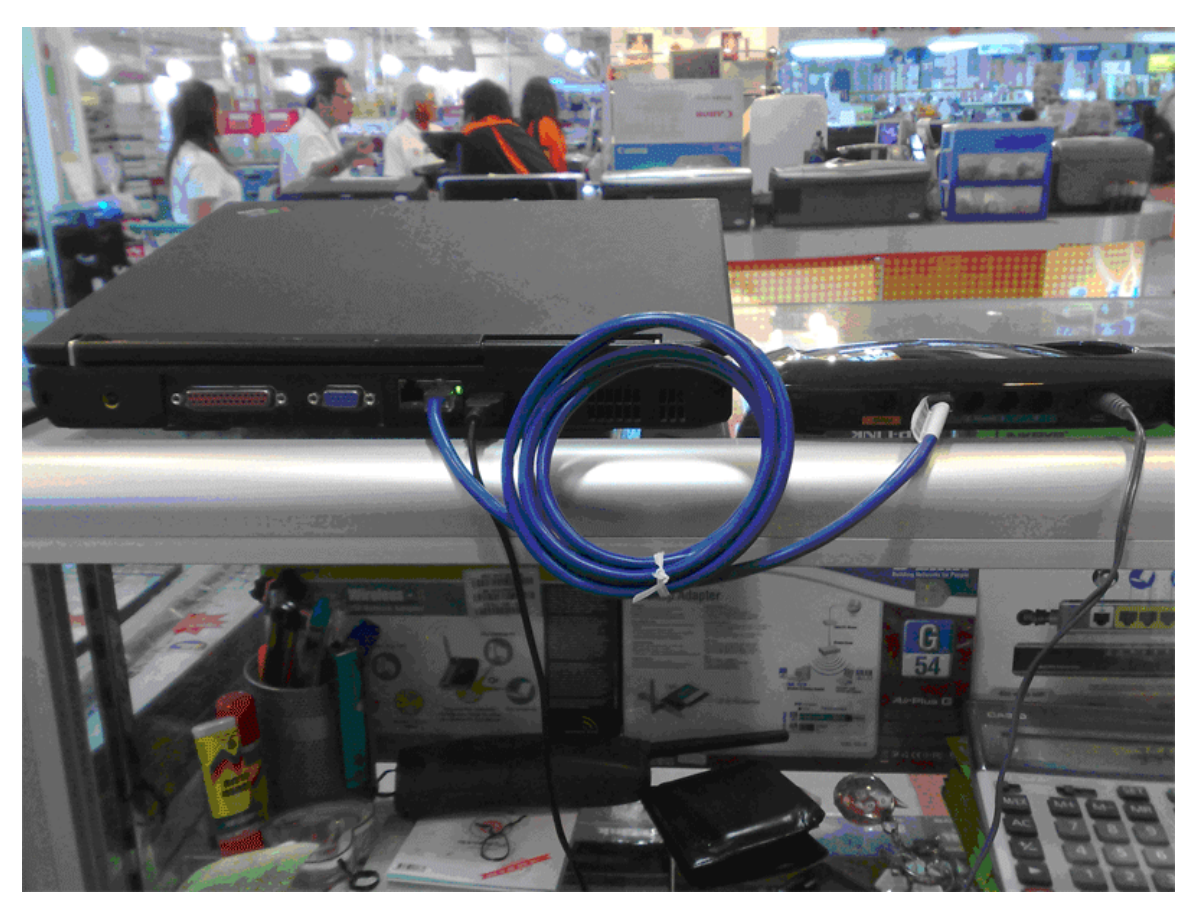

2. ตรวจสอบ IP Address ของคอมพิวเตอร์ว่าได้รับ IP Address จากอุปกรณ์ Linksys WRT160N ที่แจกมาให้หรือไม่ โดย ์ ในกรณีที่ได้รับการแจก IP Address มาจากอุปกรณ์ Linksys WRT160N ข้อมูล Default Gateway ของเครื่อง ิ์คอมพิวเตอร์จะแสดงผลเป็น '192.168.1.1'

้วิธีการตรวจสอบ IP Address ของเครื่องคอมพิวเตอร์มี 2 วิธีดังนี้ <u>วิธีการตร</u>วจสอบที่ 1

1) ทางด้านมุมขวาด้านล่างที่มีนาพิกา ซึ่งเรียกว่า 'System Tray' จะมีไอคอนรูปคอมพิวเตอร์ซ้อนกัน 2 เครื่อง ี แสดงอยู่ ให้ท่านคลิกขวาที่รูปไอคอนดังกล่าวแล้วเลือก 'Status'

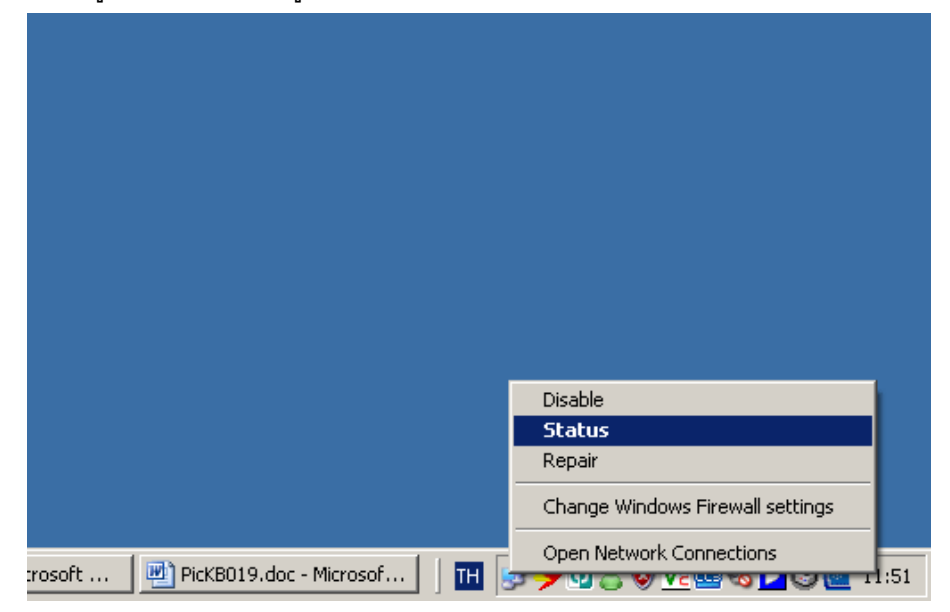

2) จากนั้นให้เลือกแท๊ป 'Support' จะแสดงรายละเอียด IP Address ดังรูป

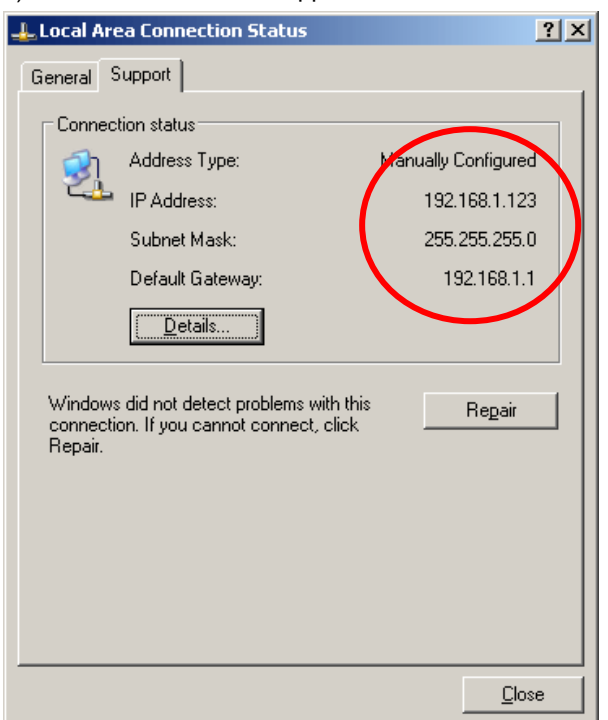

### <u>วิธีการตรวจสอบที่ 2</u>

์<br>1) ไปที่เมนู 'Start' -> 'Run'

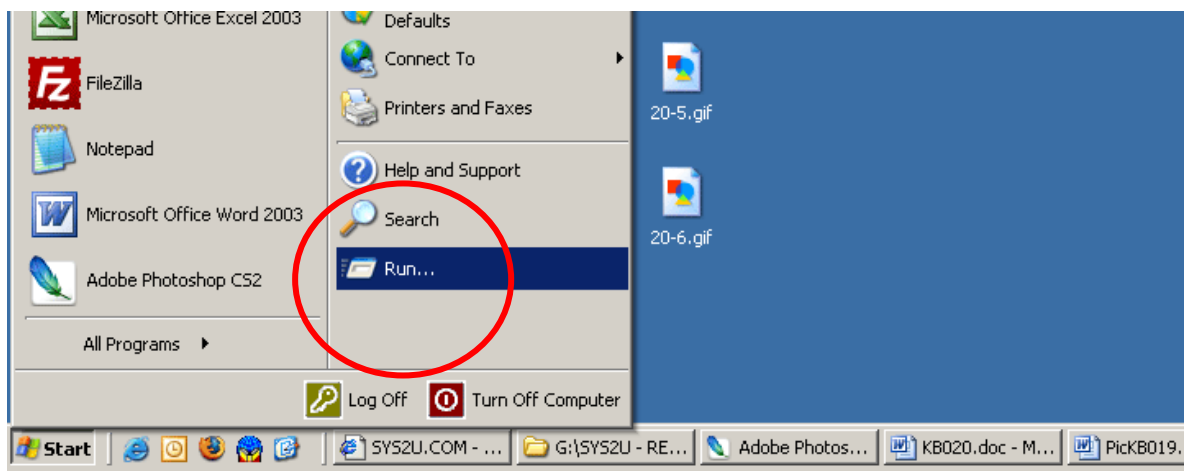

#### 2) พิมพ์ 'cmd' จากนั้นกดปุ่ม 'OK'

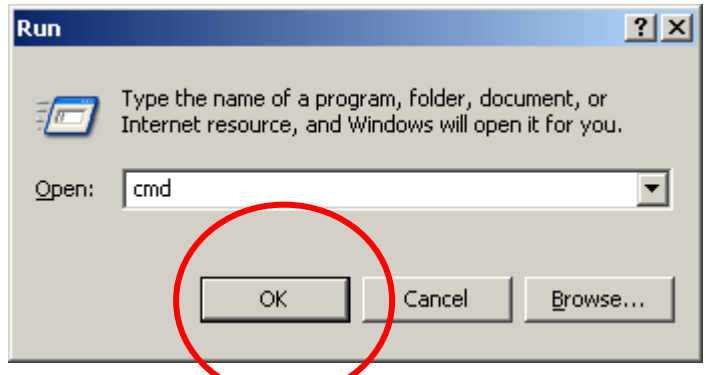

\* SYS2U.COM ขอสงวนสิทธิ์ในการให้บริการสนับสนุนด้านเทคนิคเฉพาะสินค้าที่สั่งซื้อผ่าน SYS2U.COM เท่านั้น โทรศัพท์ 02-183-6101-2 โทรสาร 02-721-3042

<u>3) พิมพ์ **'ipconfig'** จากนั้นกดปุ่ม **'Enter'**</u>

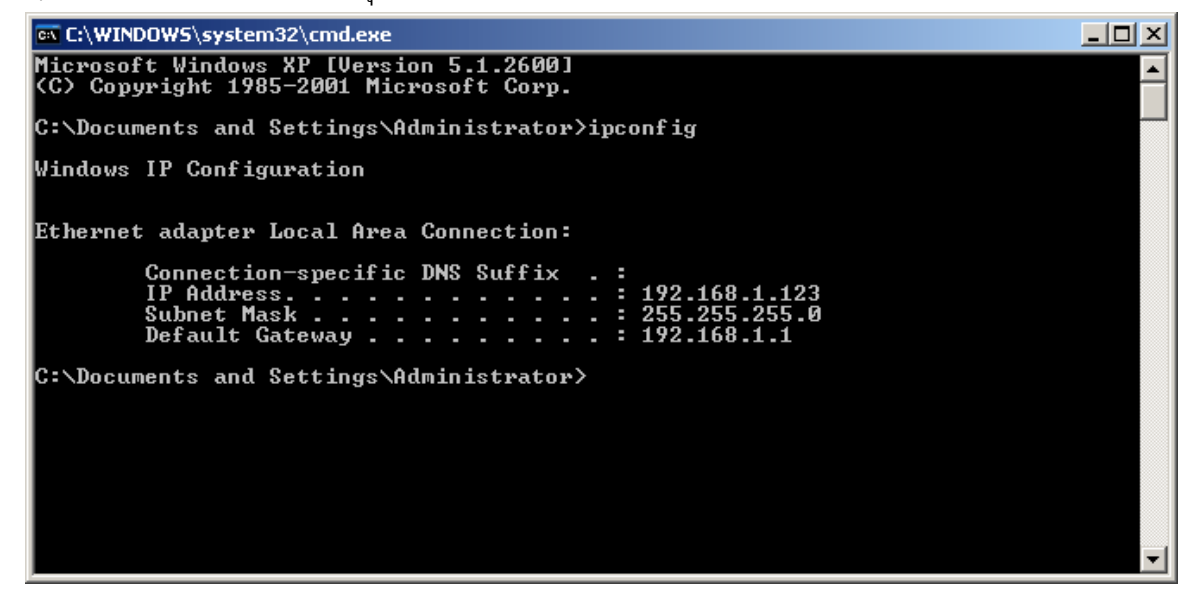

- 3. เมื่อตรวจสอบ IP Address ว่าถูกต้องแล้ว จากนั้นเปิดโปรแกรมบราวเวอร์ **'Internet Explorer'** หรือ '**Mozilla Firefox'**
- **4. จากนั้นพิมพ์ที่ 'Address Bar' = '192.168.1.1' จากนั้นระบุ Username = 'admin' และ Password = 'admin' จากนั้น** ึกด<sub>ิ</sub>ปุ่ม **'OK'**

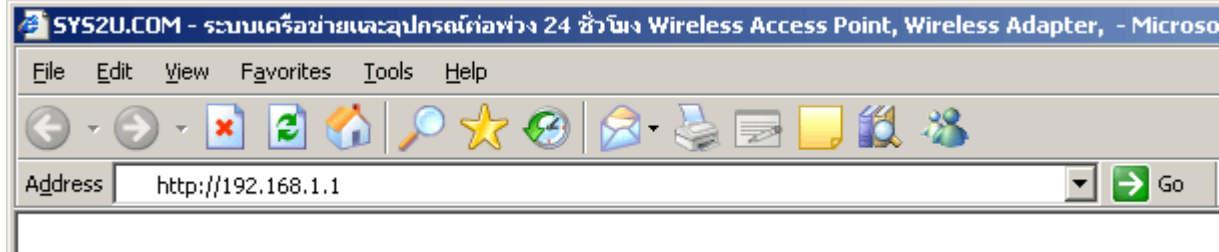

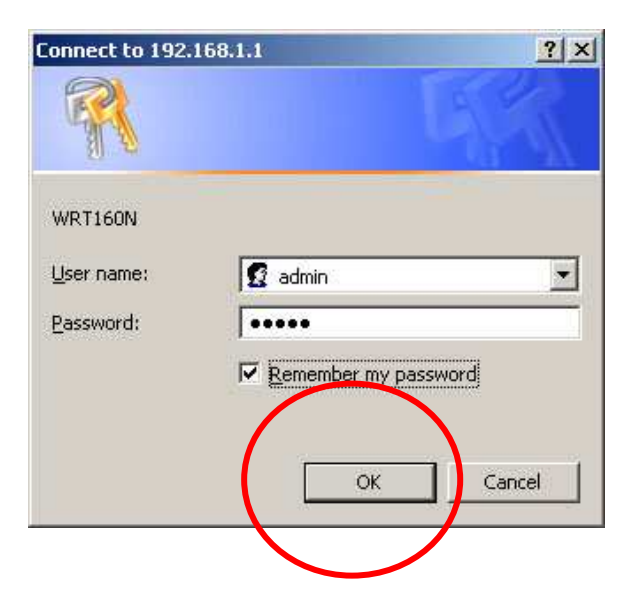

5. จากนั้นให้ไปที่เมนู **'Administration' -> 'Firmware Upgrade'** จากนั้นกดปุ่ม **'Browse'** <u>้ เลือกไ</u>ฟล์ 'dd-wrt.v24\_mini\_generic' จากนั้นกดปุ่ม 'Open'

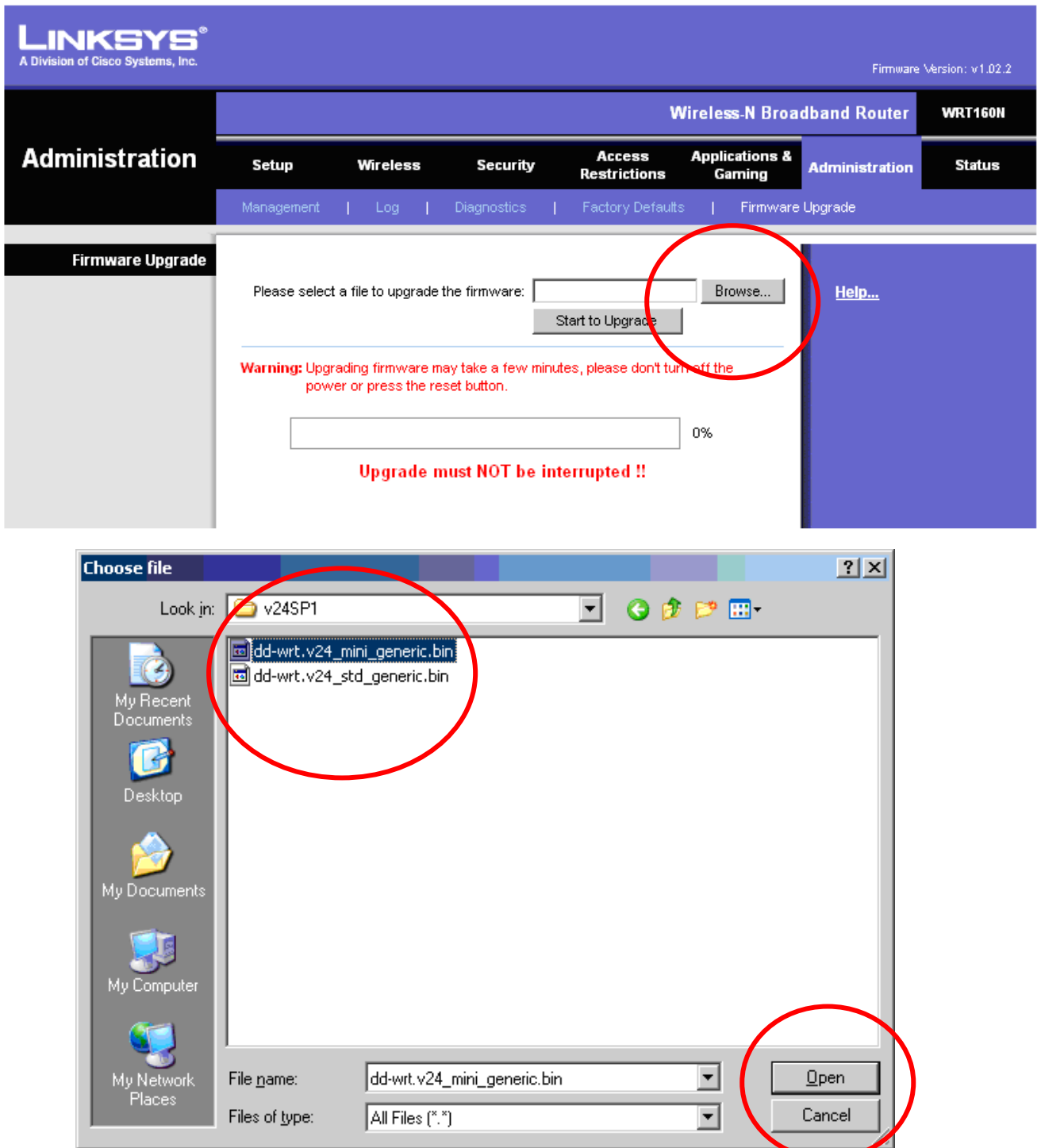

\* SYS2U.COM ขอสงวนสิทธิ์ในการให้บริการสนับสนุนด้านเทคนิคเฉพาะสินค้าที่สั่งซื้อผ่าน SYS2U.COM เท่านั้น **+,"- 02-183-6101-2 +
02-721-3042 # '\*678#9ก:-;\*"\* 24 <%+=** 

น้าที่ 7 จาก 14

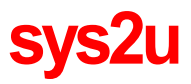

6. กดปุ่ม 'Start to Upgrade' รอจนกว่าครบ '100%'

<u>\* ข้อควรระวัง</u> - ไม่ควรอัพเกรดเฟิร์มแวร์ผ่านระบบไร้สาย เพราะในกรณีที่เครื่องคอมพิวเตอร์หลุดการเชื่อมต่อ อาจจะ ทำให้อุปกรณ์ Linksys WRT160N พังได้)

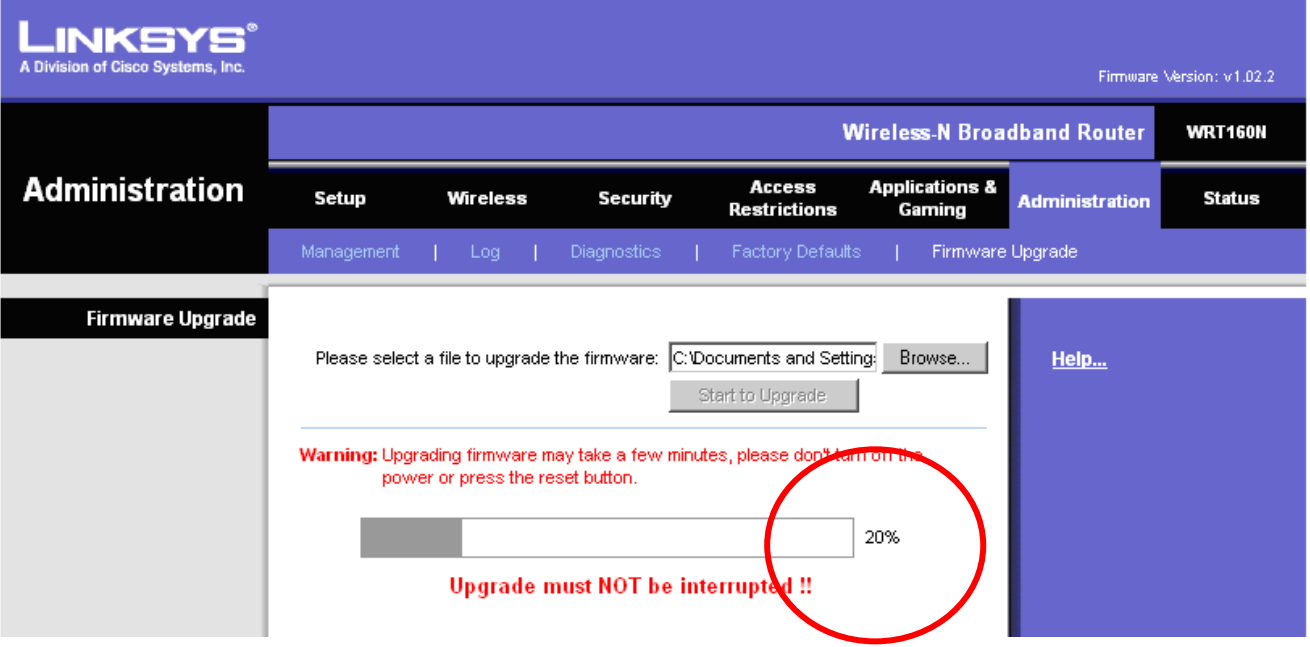

7. เมื่อการอัพเกรดเสร็จสิ้นแล้ว จะปรากฏหน้าจอ '<mark>Upgrade is Successful'</mark> ้<br>เป็นอันเสร็จสิ้นการอัพเกรดครั้งที่ 1 (mini version)

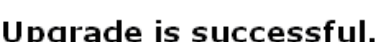

Continue

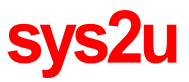

- 8. จากนั้นให้ กดปุ่ม **'RESET'** ซึ่งอยู่ทางด้านหลังของอุปกรณ์ Linksys WRT160N ค้างไว้เป็นระยะเวลาประมาณ 30 วินาที จากนั้นถอดสาย Power Adapter ออก และเสียบสาย Power Adapter เข้าไปใหม่
- ี 9. จากนั้น เปิดโปรแกรมบราวเวอร์ 'Internet Explorer' หรือ 'Mozilla Firefox' จากนั้นพิมพ์ที่ 'Address Bar' = '192.168.1.1' จะปรากฏหน้าจอให้เปลี่ยน Username และ Password

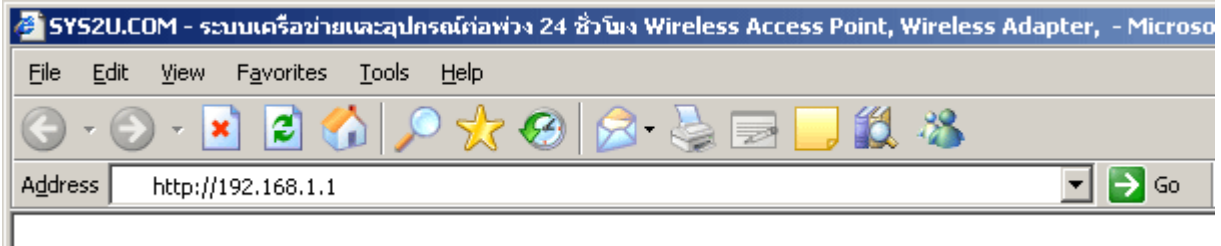

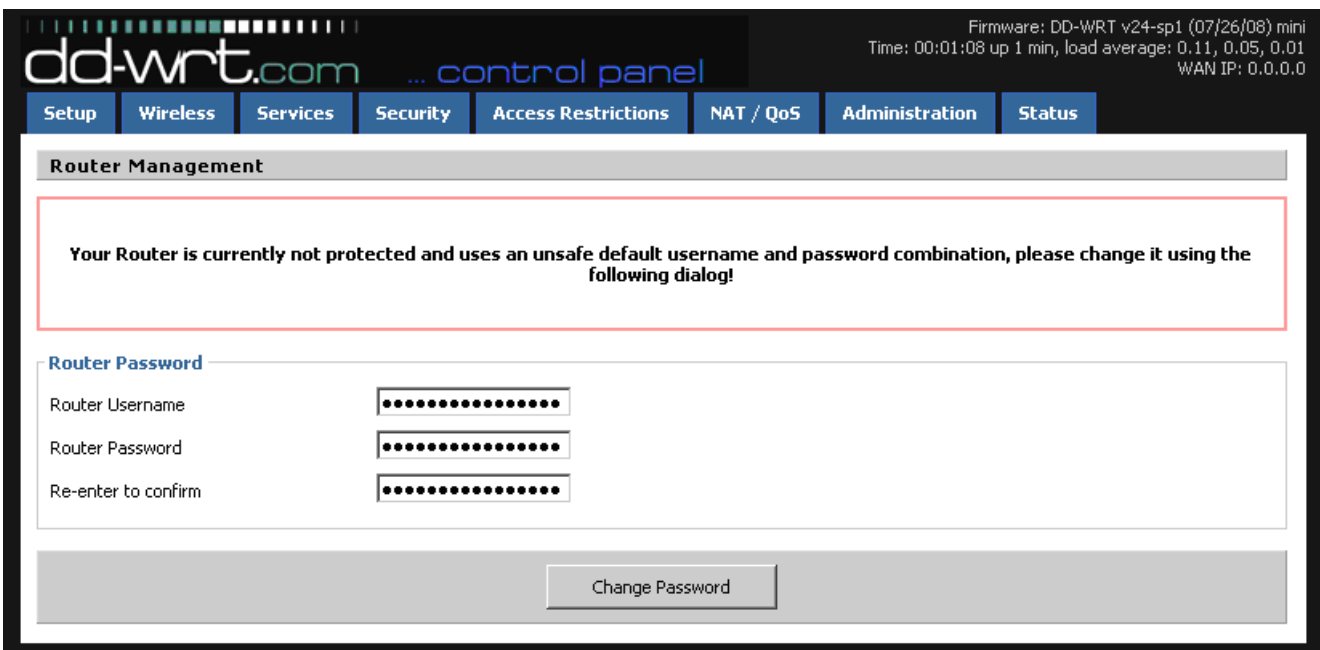

10. ให้ท่านระบุ Username และ Password ของอุปกรณ์ Linksys WRT160N ใหม่ตามต้องการ จากตัวอย่างจะระบุเป็น

Username = 'root และ Password = 'sys2u' จากนั้นกดปุ่ม 'Change Password'

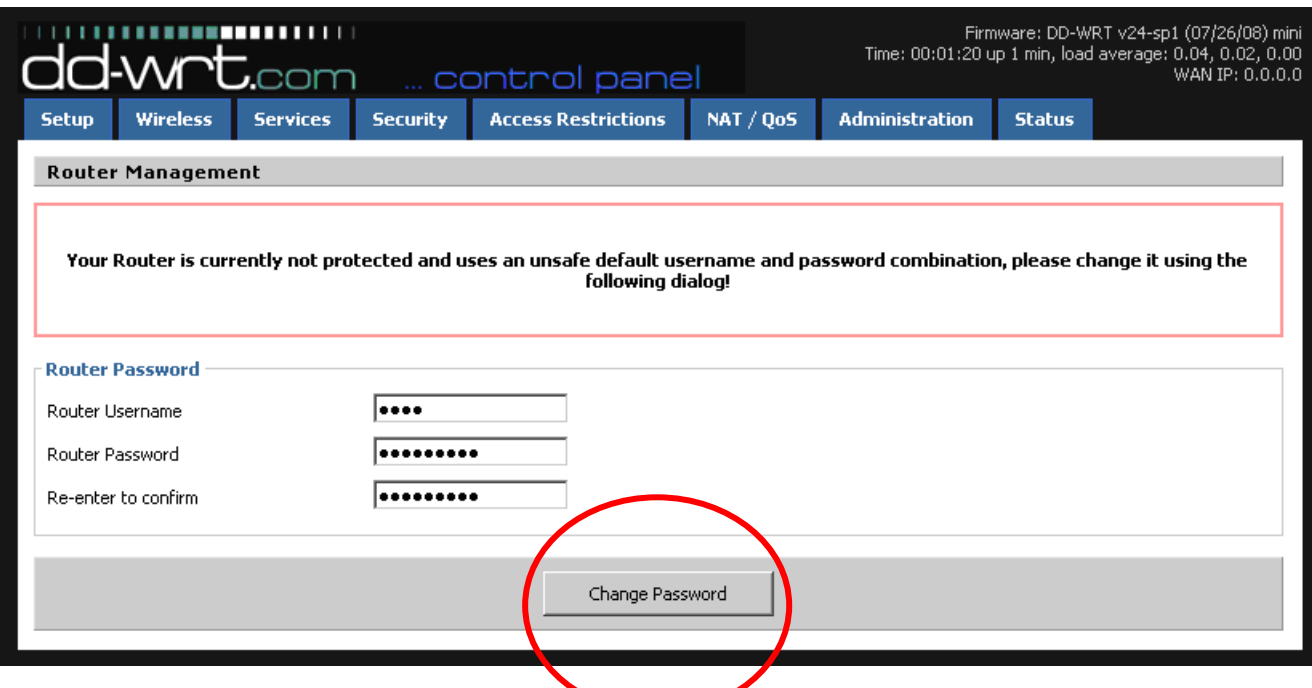

11. จากนั้นให้เข้าไปที่เมนู 'Administration' -> 'Firmware Upgrade' เพื่อทำการอัพเกรดครั้งที่ 2 (Standard Version) ิจากนั้นกดปุ่ม 'Browse' เลือกไฟล์ 'dd-wrt.v24\_std\_generic' จากนั้นกดปุ่ม 'Open'

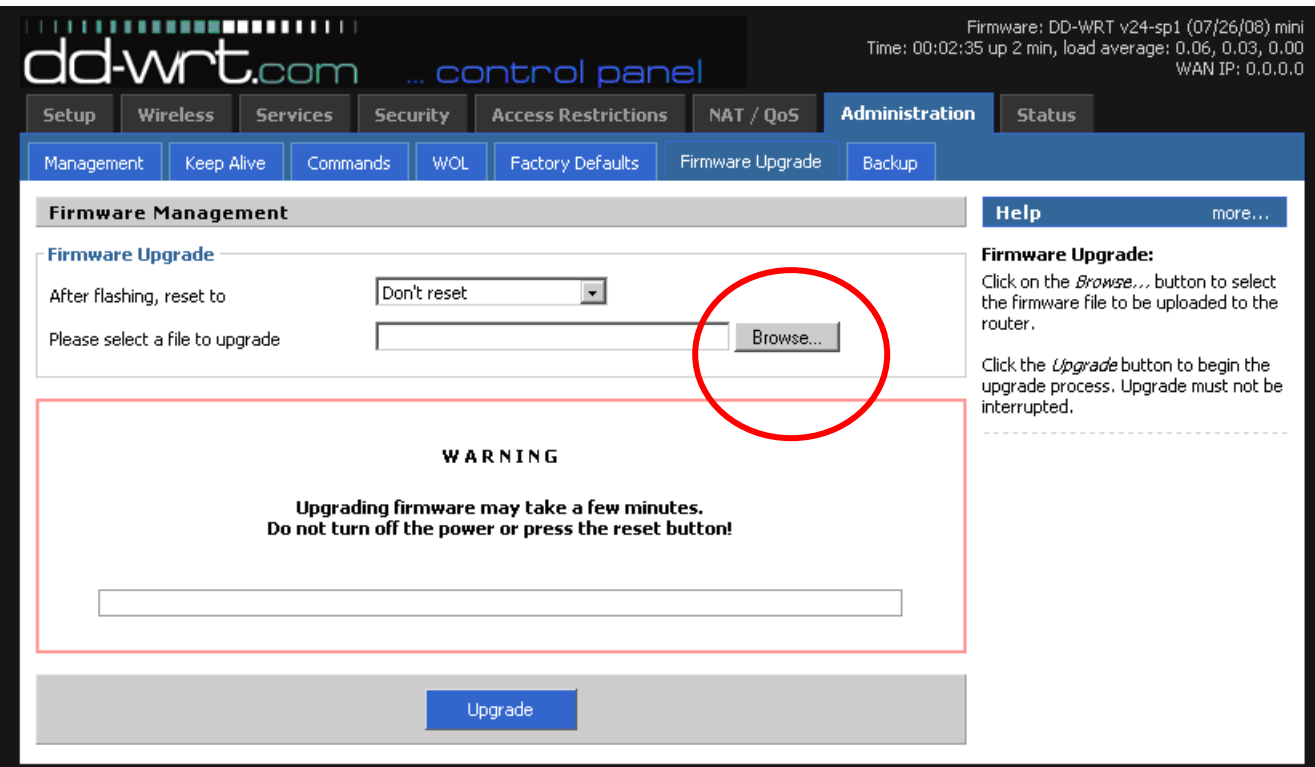

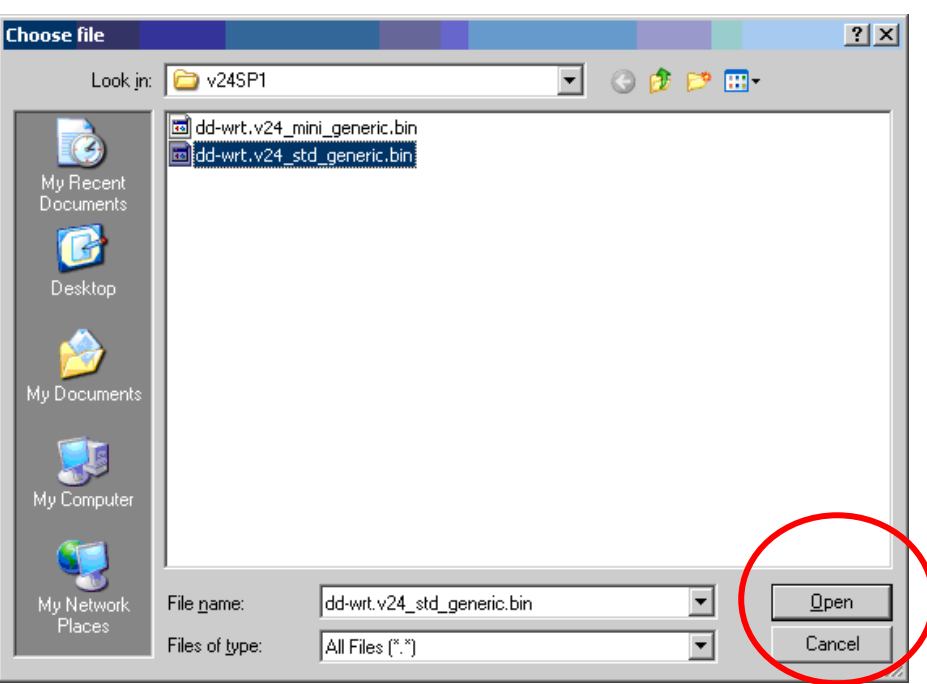

12. กดปุ่ม **'Upgrade'** รอจนกว่าครบ **'100%'** 

<u>\* ข้อควรระวัง</u> - ไม่ควรอัพเกรดเฟิร์มแวร์ผ่านระบบไร้สาย เพราะในกรณีที่เครื่องคอมพิวเตอร์หลุดการเชื่อมต่อ อาจจะ ทำให้อุปกรณ์ Linksys WRT160N พังได้)

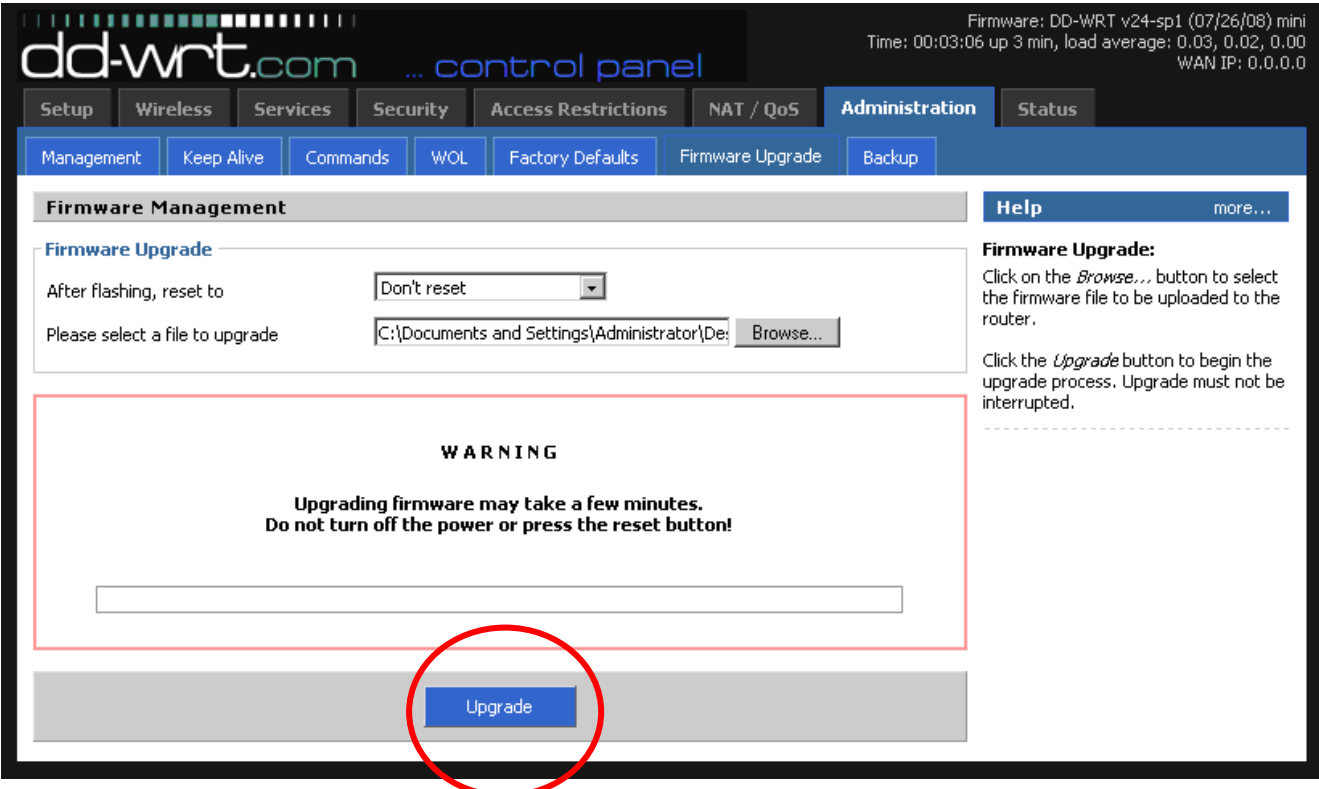

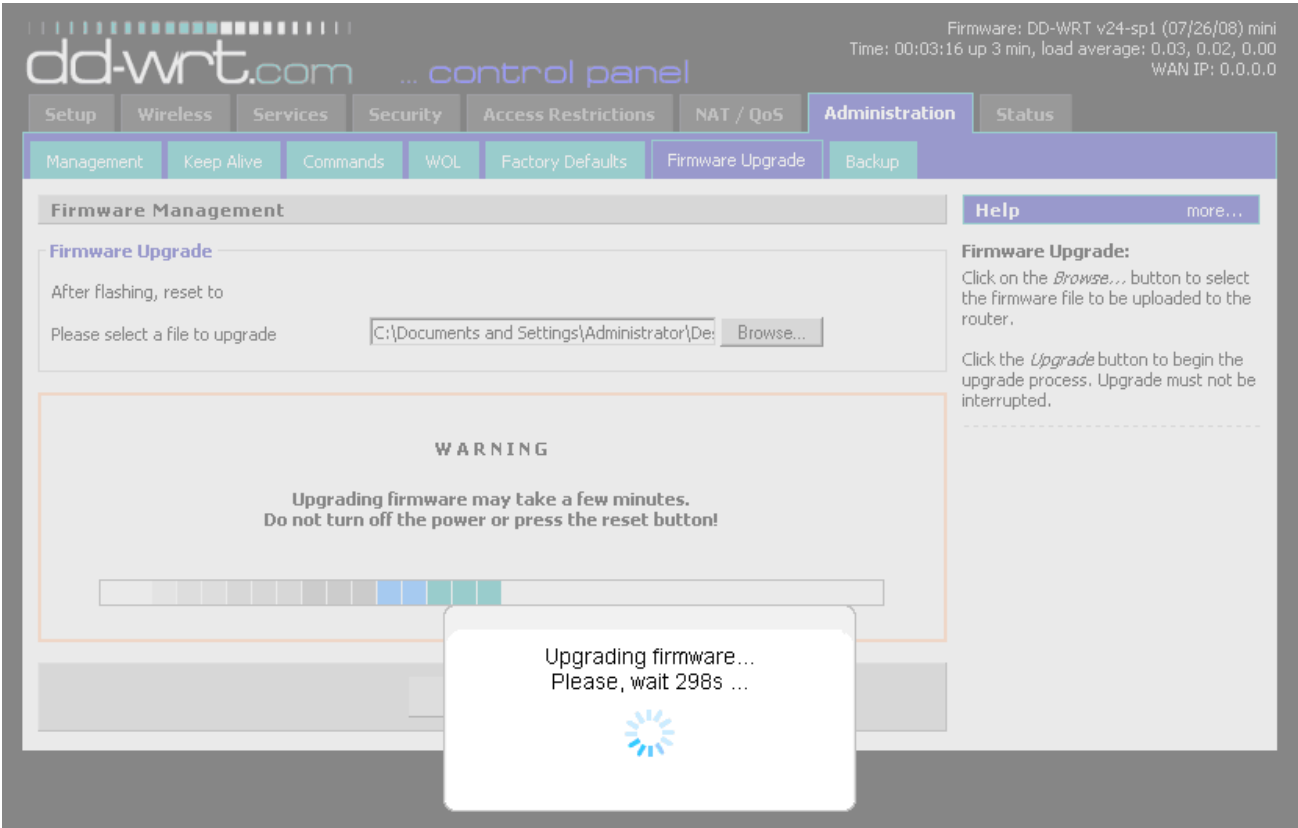

13. เมื่อการอัพเกรดเสร็จสิ้นแล้ว จะปรากฏหน้าจอ '<mark>Upgrade successful'</mark> ้<br>เป็นอันเสร็จสิ้นการอัพเกรดครั้งที่ 2 (Standard version)

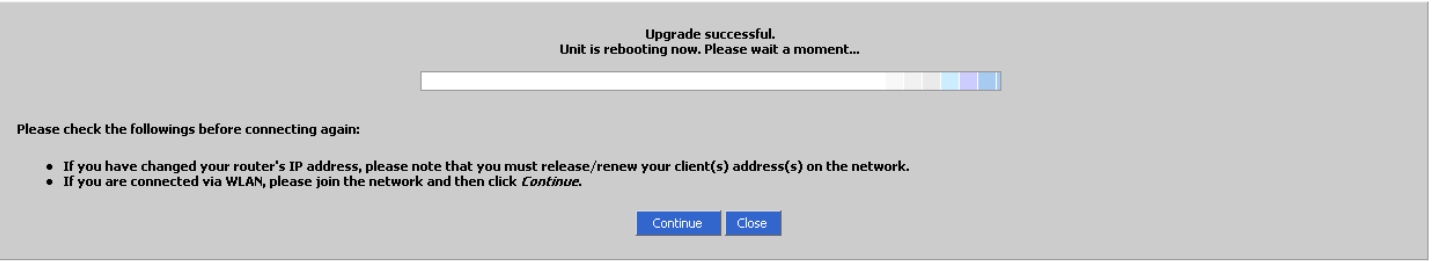

14. จากนั้นให้ กดปุ่ม 'RESET' ซึ่งอยู่ทางด้านหลังของอุปกรณ์ Linksys WRT160N ค้างไว้เป็นระยะเวลาประมาณ 30 วินาที ิ จากนั้นถอดสาย Power Adapter ออก และเสียบสาย Power Adapter เข้าไปใหม่

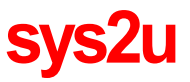

**15.** จากนั้น เปิดโปรแกรมบราวเวอร์ 'Internet Explorer' หรือ 'Mozilla Firefox' จากนั้นพิมพ์ที่ 'Address Bar' = **'192.168.1.1'** จะปรากฏหน้าจอให้เปลี่ยน Username และ Password

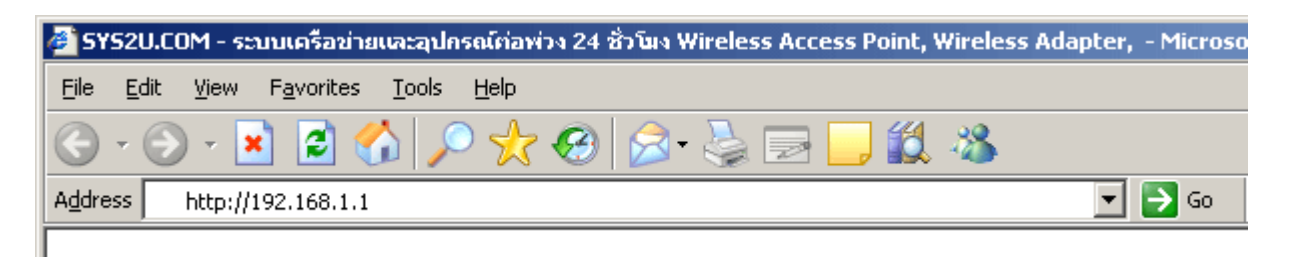

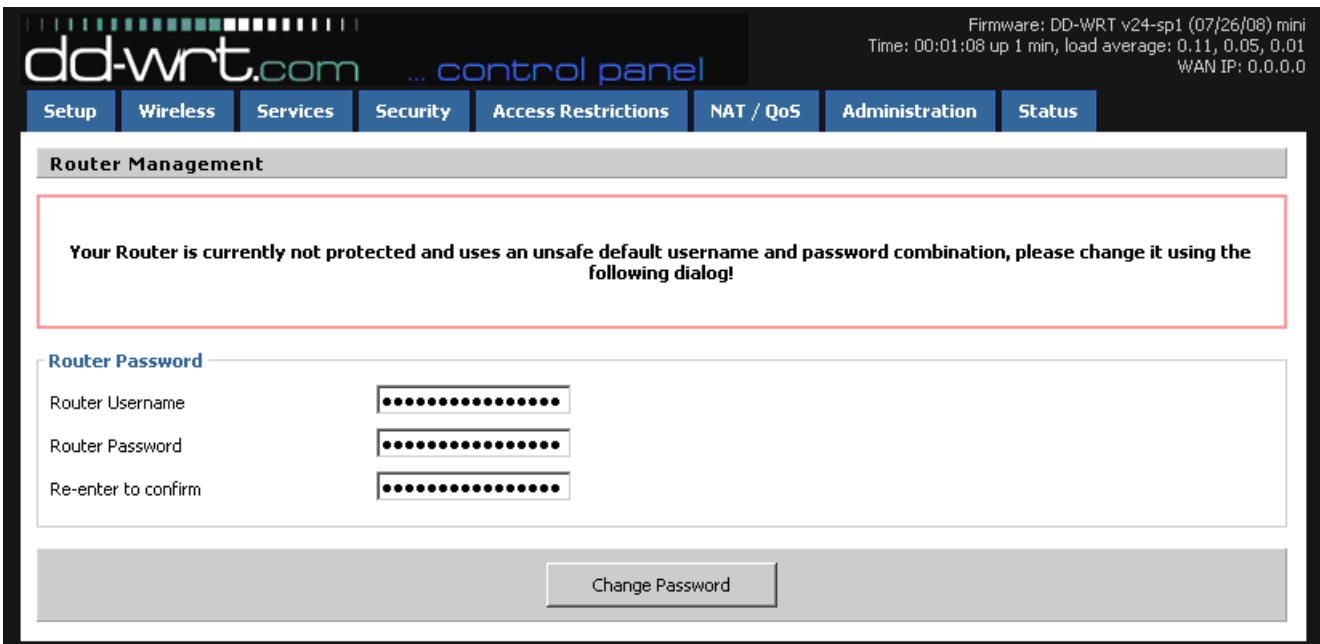

16. ให้ท่านระบุ Username และ Password ของอุปกรณ์ Linksys WRT160N ใหม่ตามต้องการ จากตัวอย่างจะระบุเป็น Username = 'root และ Password = 'sys2u' จากนั้นกดปุ่ม 'Change Password'

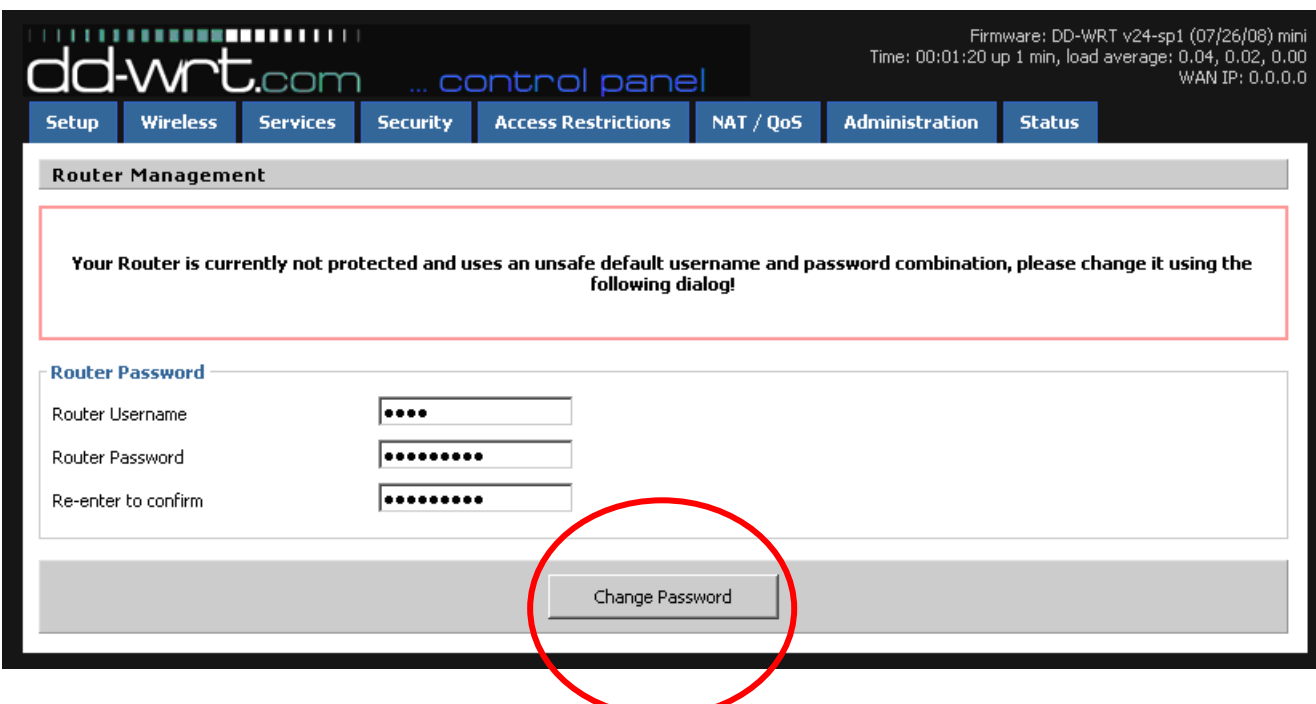

้เพียงเท่านี้เป็นอันเสร็จเรียบร้อย ท่านสามารถใช้งาน DD-WRT V24 SP1 บนอุปกรณ์ Linksys WRT160N ซึ่งมาพร้อม ์ ความเร็ว 802.11n Draft 300 Mbps พร้อมทั้งความสามารถอย่างล้นเหลือของ DD-WRT ได้อย่างสะดวกสบายครับ

รายการอุปกรณ์ในการติดตั้ง

- 1. Linksys WRT160N Wireless-N Home Broadband Router, MIMO
- 2. IBM ThinkPad + Windows XP Professional SP2 + Wireless-G Built-in 54 Mbps